# Installare un certificato SSL firmato in un CSPC

# Sommario

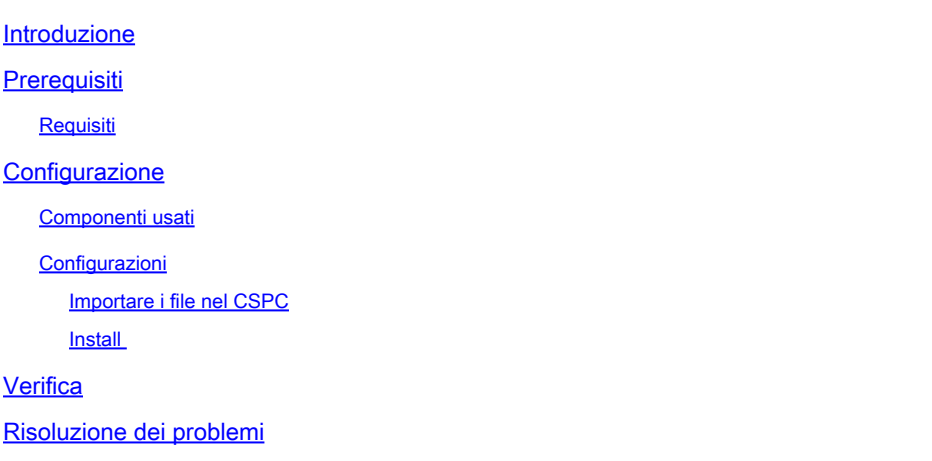

# Introduzione

In questo documento viene descritto come installare i certificati SSL firmati dall'utente o da un'Autorità di certificazione (CA) nel CSPC.

# **Prerequisiti**

### Requisiti

- file .key (generato durante la creazione del file csr per l'utente o la CA da firmare)
- file crt (certificato corrispondente al file key e firmato dall'utente o dalla CA)
- Accesso root a CSPC

 ${\mathcal{P}}$  Suggerimento: in alternativa al file .crt, è possibile fornire i file .cer. Questi file possono essere convertiti in file .crt da installare.

# **Configurazione**

### Componenti usati

- CSPC (versioni testate: 2.7.x 2.8.x 2.9.x e 2.10.x)
- Client FTP (ad esempio WinSCP, Filezilla, MobaXterm e così via).

Le informazioni discusse in questo documento fanno riferimento a dispositivi usati in uno specifico ambiente di emulazione. Su tutti i dispositivi menzionati nel documento la configurazione è stata ripristinata ai valori predefiniti. Se la rete è operativa, valutare attentamente eventuali conseguenze derivanti dall'uso dei comandi.

#### Configurazioni

Importare i file nel CSPC

1. Utilizzando un client FTP, importare i file .crt e .key in /home/collectorogin.

1.1 Se si dispone di un file con estensione cer, convertirlo in crt. Sostituire <nome> con il nome del file.

openssl x509 -inform DER -in <nome>.cer -out localhost.crt

```
openssl x509 -inform DER -in <name>.cer -out rui.crt
```
Se il comando precedente restituisce un errore, ad esempio se non è possibile caricare il certificato, che in alcuni casi può verificarsi, utilizzare questo comando. Non è in grado di visualizzare la richiesta di errore.

openssl x509 -in <name>.cer -out rui.crt

Install

2. Creare il keystore.

openssl pkcs12 -export -in localhost.crt -inkey localhost.key > localhost.p12

3. Importa nel keystore di CSPC.

/opt/cisco/ss/adminshell/applications/CSPC/jreinstall/bin/keytool -importkeystore -srckeystore localhos

Nota: richiede la password. È sempre cspcgxt.

4. Verificare che sia stata importata (sono presenti due voci).

/opt/cisco/ss/adminshell/applications/CSPC/jreinstall/bin/keytool -list -v -keystore \$CSPCHOME/webui/to

#### 5. Eliminare l'alias precedente.

/opt/cisco/ss/adminshell/applications/CSPC/jreinstall/bin/keytool -delete -alias tomcat -keystore \$CSPC

6. Verificare che sia presente un solo alias

/opt/cisco/ss/adminshell/applications/CSPC/jreinstall/bin/keytool -list -v -keystore \$CSPCHOME/webui/to

7. Modificare l'alias in tomcat.

/opt/cisco/ss/adminshell/applications/CSPC/jreinstall/bin/keytool -changealias -alias 1 -destalias tomc

8. Riavviare i servizi CSPC.

Per le versioni 2.7 x e 2.8 x:

service cspc restart

Per le versioni 2.9.x e 2.10.x:

systemctl cspc restart

 $\bigwedge$  Attenzione: salvare i file .key e .crt in quanto gli aggiornamenti a CSPC possono rimuovere il certificato SSL ed è necessaria la reinstallazione.

### Verifica

Passare alla schermata di accesso CSPC e selezionare il blocco a sinistra della barra degli indirizzi ed esaminare il certificato.

### Risoluzione dei problemi

Al riavvio, le versioni 2.9.x e 2.10.x sono state segnalate per avere problemi con Tomcat. Se l'interfaccia utente non viene visualizzata:

1. Confermare che i servizi Tomcat siano attivi dopo il riavvio:

service tomcat status

2. Se nel messaggio viene visualizzato Attivo: attivazione (avvio), attendere da cinque a dieci minuti prima che il servizio sia attivo. In caso contrario, avviarlo manualmente:

service tomcat start

 $\mathcal P$  Suggerimento: se il problema persiste, contatta un lead o condividi i commenti.

#### Informazioni su questa traduzione

Cisco ha tradotto questo documento utilizzando una combinazione di tecnologie automatiche e umane per offrire ai nostri utenti in tutto il mondo contenuti di supporto nella propria lingua. Si noti che anche la migliore traduzione automatica non sarà mai accurata come quella fornita da un traduttore professionista. Cisco Systems, Inc. non si assume alcuna responsabilità per l'accuratezza di queste traduzioni e consiglia di consultare sempre il documento originale in inglese (disponibile al link fornito).